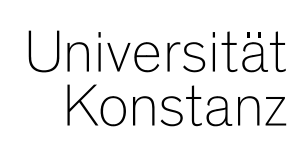

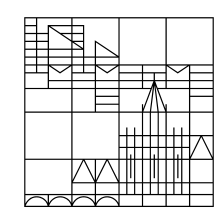

# **Austausch zum Campusmanagement**

Konstanz, 15.05.2020

### **Themen**

- 1. Eintragung der Vermerke ILIAS, EVASYS und LVE FREIW
- 2. Auffrischung: Individuelles Umbuchen
- 3. Auffrischung: Blaue Tabelle

Um in diesem Online-Semester die Lehrevaluation durchführen zu können, sind die Information zur Veranstaltung in Bezug auf die Nutzung der ILIAS-Umgebung, sowie die Eintragung zur Evaluationsbeteiligung mit EvaSys besonders wichtig.

Diese Eintragung muss – wie in den vergangenen Semestern auch – im semesterunabhängigen Element der Veranstaltung vorgenommen werden.

- **ILIAS** wenn Sie eine Umgebung für ihre Veranstaltung anlegen lassen möchten oder bereits angelegt haben
- **EVASYS** wenn diese Veranstaltung im Auftrag der Studienkommission evaluiert werden soll
- **LVE FREIW**  wenn der/die Dozent\*in persönlich eine zusätzliche Evaluation wünscht *(neu in Absprache mit QM)*

**Wo** und **wie** können Sie den Eintrag vornehmen oder kontrollieren:

- 1. Die Eintragung kann im konkreten **semesterunabhängigen** Teil der Veranstaltung eingetragen werden oder
- 2. In der **tabellarischen Bearbeitung** der semesterunabhängigen Elemente über den Curriculum **Designer**

#### **Variante 1:**

#### Eintragung im konkreten semesterunabhängigen Teil der Veranstaltung

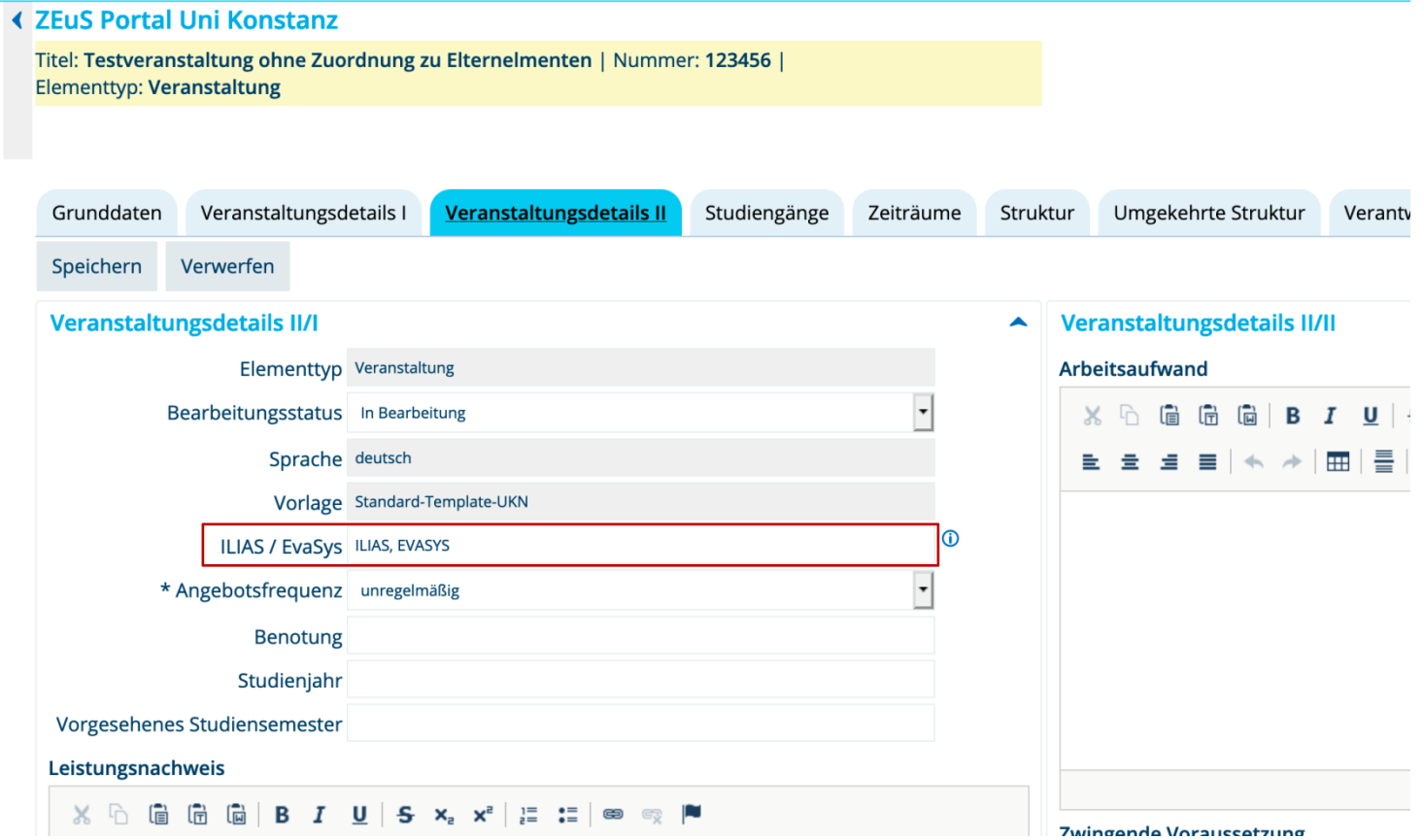

#### **Variante 2:**

Eintragung in der **tabellarischen** Bearbeitung der semester**un**abhängigen Elemente über den Curriculum Designer

In der Rolle *Lehr- und Prüfungsplanung :*

Curriculum Designer  $\rightarrow$  Elemente tabellarisch bearbeiten  $\rightarrow$  Veranstaltungen tabellarisch bearbeiten

Geben Sie ein:

- Ihren FB
- ggf. den Studiengang
- und das Semester

à Die **Ergebnisliste** zeigt daraufhin alle semesterunabhängigen Veranstaltungselemente an, die im ausgewählten Semester einen Terminsatz haben.

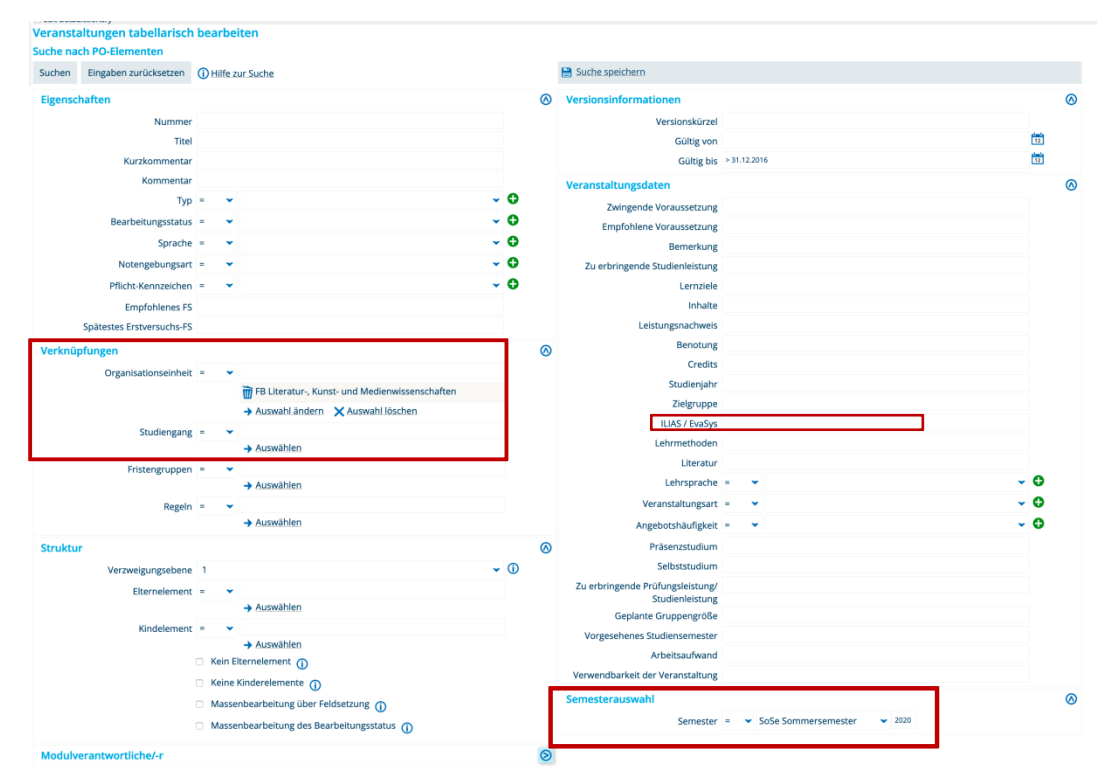

Suchen Eingaben zurücksetzen (i) Hilfe zur Suche

#### **Variante 2:**

Eintragung in der tabellarische Bearbeitung der semesterunabhängigen Elemente über den Curriculum Designer

 $\rightarrow$  Die Ergebnisliste muss ggf. - je nach Ihren Voreinstellungen - noch um das Feld "ILIAS /

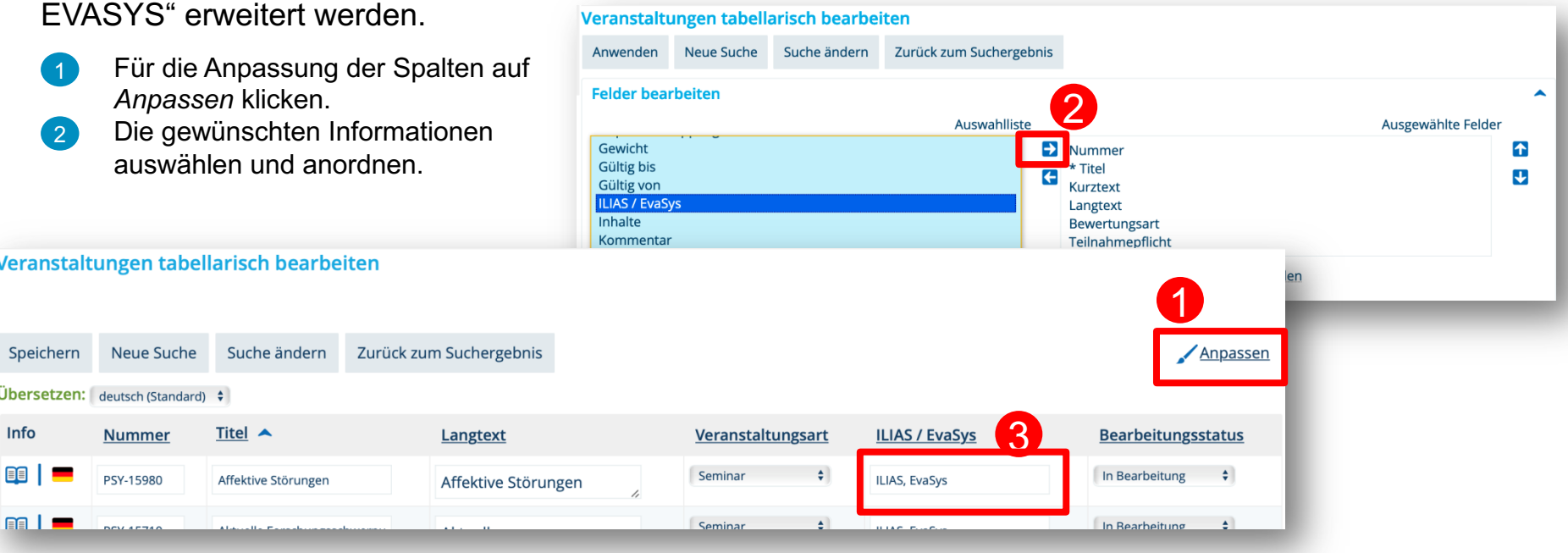

In der tabellarischen Ansicht können Sie dann direkt im Feld der Spalte ILIAS / EvaSys die entsprechende Eintragung vornehmen und speichern.

3

## **2. Auffrischung: Individuelles Umbuchen**

Wir möchten Sie außerdem nochmal auf zwei Fallstricke beim **individuellen Umbuchen** hinweisen, die im täglichen Betrieb vermutlich untergegangen sind. Diese Hinweise sind jedoch **wichtig für eine korrekte und funktionierende Umbuchung** von Leistungen.

Sie finden die Hinweise dazu auf den nächsten beiden Folien.

## **2. Auffrischung: Individuelles Umbuchen – Nur einen Studiengang auswählen**

Damit Leistungen beim individuellen Umbuchen auf die richtige Zuordnung geschrieben werden, bitten wir Sie, oben im Studienverlauf **immer nur den Studiengang anzuhaken, auf den gebucht werden soll**. Andernfalls kann es passieren, dass die **Zuordnung** (trotz korrekter Auswahl auf der Oberfläche) **nicht richtig gesetzt** wird oder die Leistung **nicht umgebucht werden kann**.

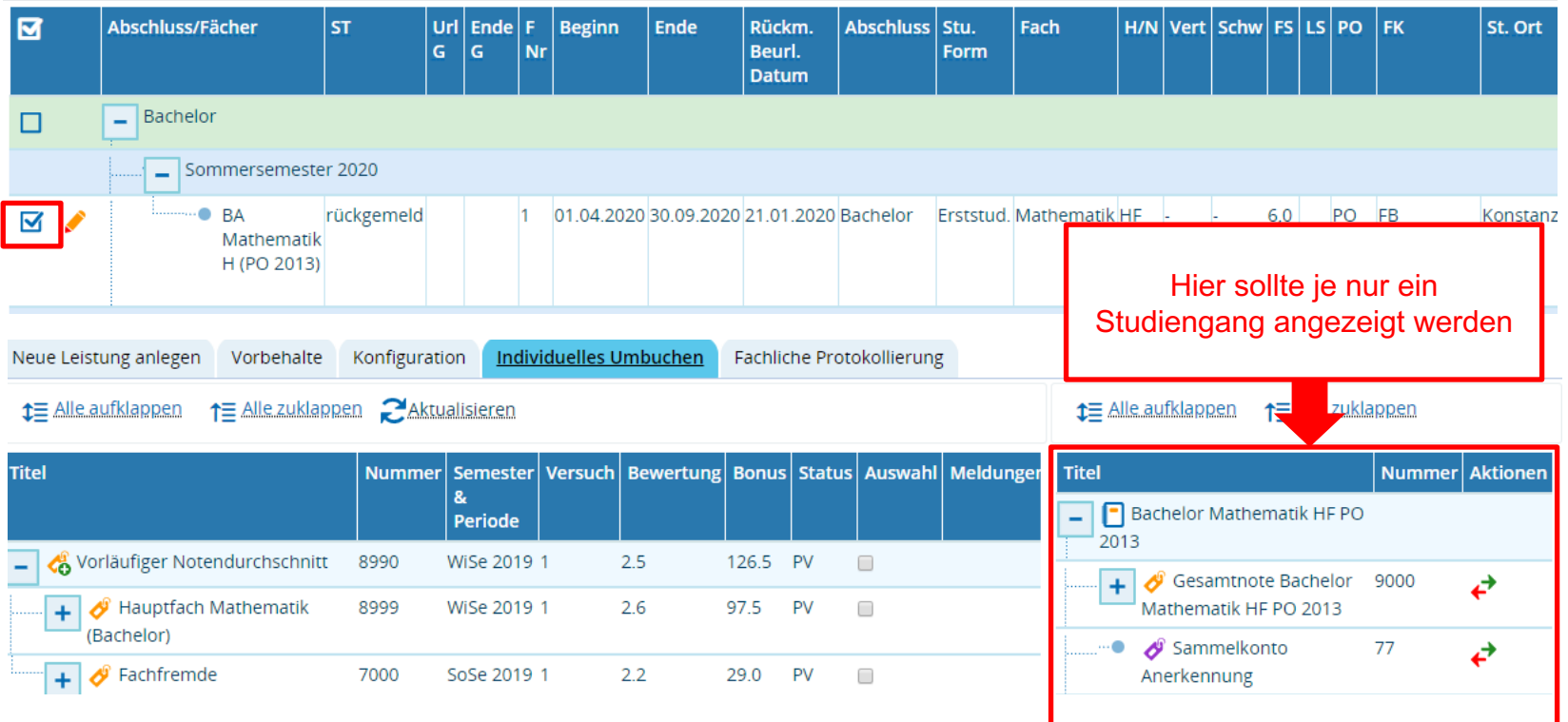

## **2. Auffrischung: Individuelles Umbuchen – Häkchen bei Anrechnung setzen**

Bitte setzen Sie beim individuellen Umbuchen ab sofort das Häkchen bei "**Anrechnung?**". Es öffnet sich dann ein weiteres Feld, in dem Sie nochmal kontrollieren können, mit wie vielen ECTS die Prüfung im Ziel-Konto angerechnet wird.

Eine Leistung kann entweder mit der **an der Leistung selbst** eingetragenen Credits umgebucht werden. Weicht die Credit-Zuordnung der Leistung im Ziel-Konto von den eingetragenen Credits ab, kann die Leistung auch mit den **im Ziel-Konto vorgesehenen Credits** umgebucht werden.

Handelt es sich bei dem Ziel-Konto um eines **ohne Anrechenbarkeit zum Curriculum**, ist standardmäßig "null CP" ausgewählt. **Diese Einstellung verhindert es teilweise, dass die Leistung umgebucht werden kann**. Bitte wählen Sie in diesem Fall "x CP wie an Prüfung selbst festgelegt", damit die Umbuchung funktioniert.

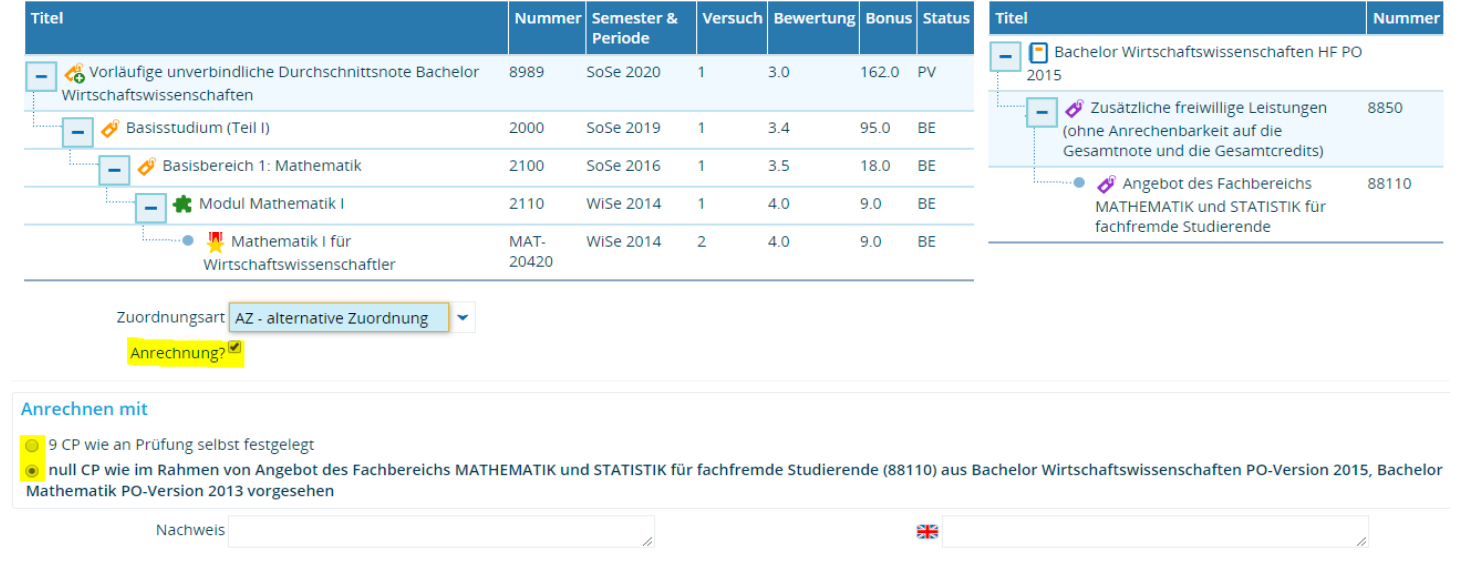

## **3. Auffrischung: Blaue Tabelle**

Aus gegebenem Anlass möchten wir nochmal auf die korrekte Befüllung der **Blauen Tabelle**  hinweisen. Sie finden dazu auch ein ausführliches Dokument von Jan Heidrich im Anhang der Update-Mail.

Die wichtigsten Punkte haben wir hier für Sie zusammengefasst:

- Für jede anzulegende Prüfung ist **je eine Zeile** in der Tabelle zu füllen.
- Für Prüfungen mit mehreren ECTS-Zuordnungen ist die Creditanzahl, die für die meisten Zuordnungen gilt, an den Anfang zu setzen. Die Credits sollen **nicht** aufsteigend eingetragen oder die Default-Credits fett markiert werden.
- Sollen Prüfungen von zwei verschiedenen Fachbereichen verwaltet werden, sind zwingend **zwei Einträge in der Blauen Tabelle** notwendig (je eine Zeile pro Fachbereich).
- Das Feld Prüfungsart soll **nicht** als Freitext genutzt werden. Bitte nutzen Sie **nur** Prüfungsarten, die bereits in ZEuS hinterlegt sind.  $\rightarrow$  Sie finden eine Liste aller möglichen Prüfungsarten im Dokument von Jan Heidrich.
- Veranstaltungs- und Prüfungsnummern werden automatisch **drei Arbeitstage** nach dem Erzeugen einer gekoppelten Prüfung eingetragen, sofern die Kopplung verifiziert werden kann.

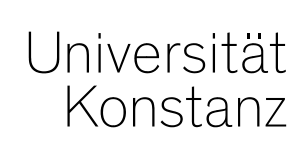

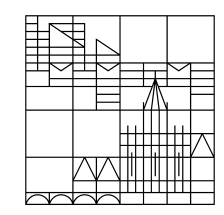

# **Herzlichen Dank!**

**Team Campusmanagement**